## **Tux Plot Settings**

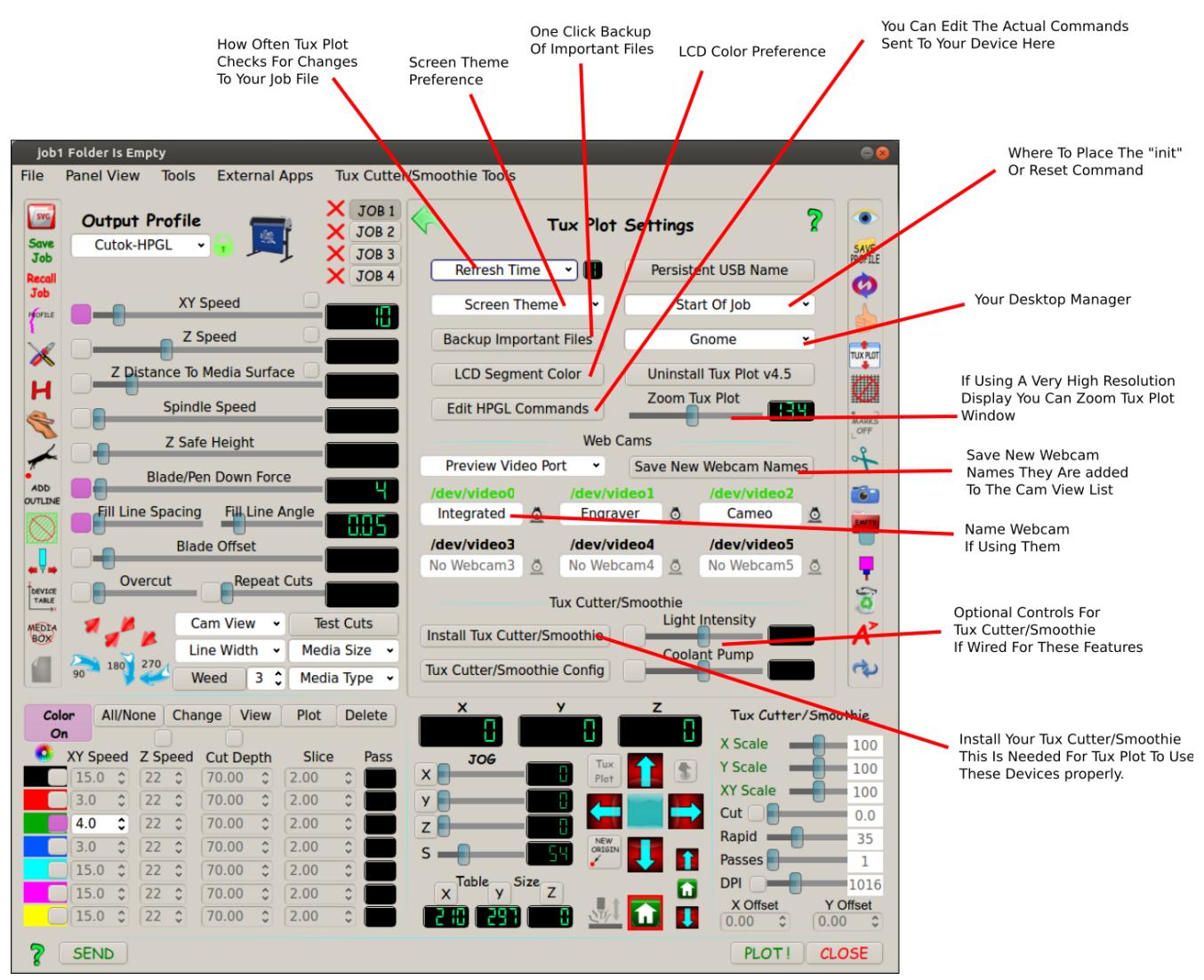

This panel is the main configuration of Tux Plot and how it interacts with your cutting device. Some features found in the settings panel:

Refresh time is how often Tux Plot checks for changes in your plot job and updates the job image in the Tux Plot window. It also checks for other changes used throughout Tux Plot. A fast computer will have no trouble with a 1 sec interval but using 2 sec may reduce cpu usage by 2%.

Personal preferences for theme and lcd color can be adjusted here and these changes will also apply to the sub windows or children of Tux Plot like the pounce window and edit hpgl commands window.

A very useful tool is the one click backup of important and customized files. They are date stamped in a folder in your home directory call "Tux-Plot-Backups" I strongly recommend copying this folder to a usb stick for safe keeping. After all the work of customized media sizes and media types along with profile settings it would be a lot of work to recreate them so a off computer backup is always a good idea.

If your cutting device uses unique commands that don't quite follow the industry standard they can be tweaked using the "Edit HPGL Commands" function. These new commands will be used when ever a plot job is sent to device.

Usually a reset or init command is sent to your device at the start of each plot job, however if you have set options like XY speed on the control panel of the cutter itself the init command sets all the settings in the cutter back to power on defaults so in a case like this were you want settings to remain in cutters memory place the init command at end of plot job after your cut or even none at all. Most of the time the default placement at start of job is just fine.

Choose your desktop manager for proper Tux Plot window size, Gnome is a very popular window environment and Ubuntu 18.04 uses this as the default.

The Tux Plot zoom feature enables the expansion or shrinking of the Tux Plot window to accommodate very high resolution displays which makes the default Tux Plot window far to small to use. You can also shrink Tux Plot for lower resolution displays. The zoom factor is also passed along to helpful tooltips and sub windows like pounce.

I personally use my installed web cams (4 of them) all the time. Here you can give unique names to identify your cameras. The video ports text turns green if a web cam is found on that port giving you the opportunity to name them. The small web cam icon next to port name copies the new web cam name to all existing profiles. Each time Linux boots it may place your web cam on a different port or if you unplug and then replug in your camera a different "/dev/video" number may be assigned so by naming them the name always stays the same no matter what video port they are on.

Optional controls for led lighting and coolant flow is available for the Tux Cutter/Smoothie if so wired. Tux Cutter comes pre-wired for these options.

You MUST install the Tux Cutter/Smoothie with the install button found in the settings panel for Tux Plot to use it properly. While installing a profile is created, a permanent name is assigned to your cnc controller and the sd card on the controller is renamed to match your Tux Cutter/Smoothie name you give. This makes using them more consistent and reliable.

Configuration of Tux Cutter/Smoothie can be accessed here but that will change to another configuration panel. Specific help on configuring can be found in that panel's help.

## **USB Troubles**

Each time you plugin and replugin your usb cutter Linux may change the port or device name so it your device was using /*dev/*lp1 or /dev/ttyUSB0 if you replug or plugin another usb cutter now the port may be /*dev/*ttyUSB1 and cups is still trying to use /*dev/*ttyUSB0. A persistent naming script function in the settings panel will overcome this in most cases. This will create a name for your device that will always be the same regardless of the port it's using. Click the "Persistent USB Name" button and a guided script will run to setup a name for your device. Then tell Tux Plot (after close/reopen Tux Plot) to use this new persistent name as your port name. The name will start with a "/*dev*/\_" the \_ is to help identify it to Tux Plot. The most troublesome USB ports are the ones labelled "unknown" when trying to install your cutter as a printer, these unknown ports I recommend using the persistent name script on!

## **When Should I Assign A Persistent Name?**

When adding a cutter device as a cups printer is your cutter shown as in this example? In this example we will use the Silhouette Cameo. It is fully supported by cups so it shows up as a Cameo on the left, simple select it and no persistent name is needed.

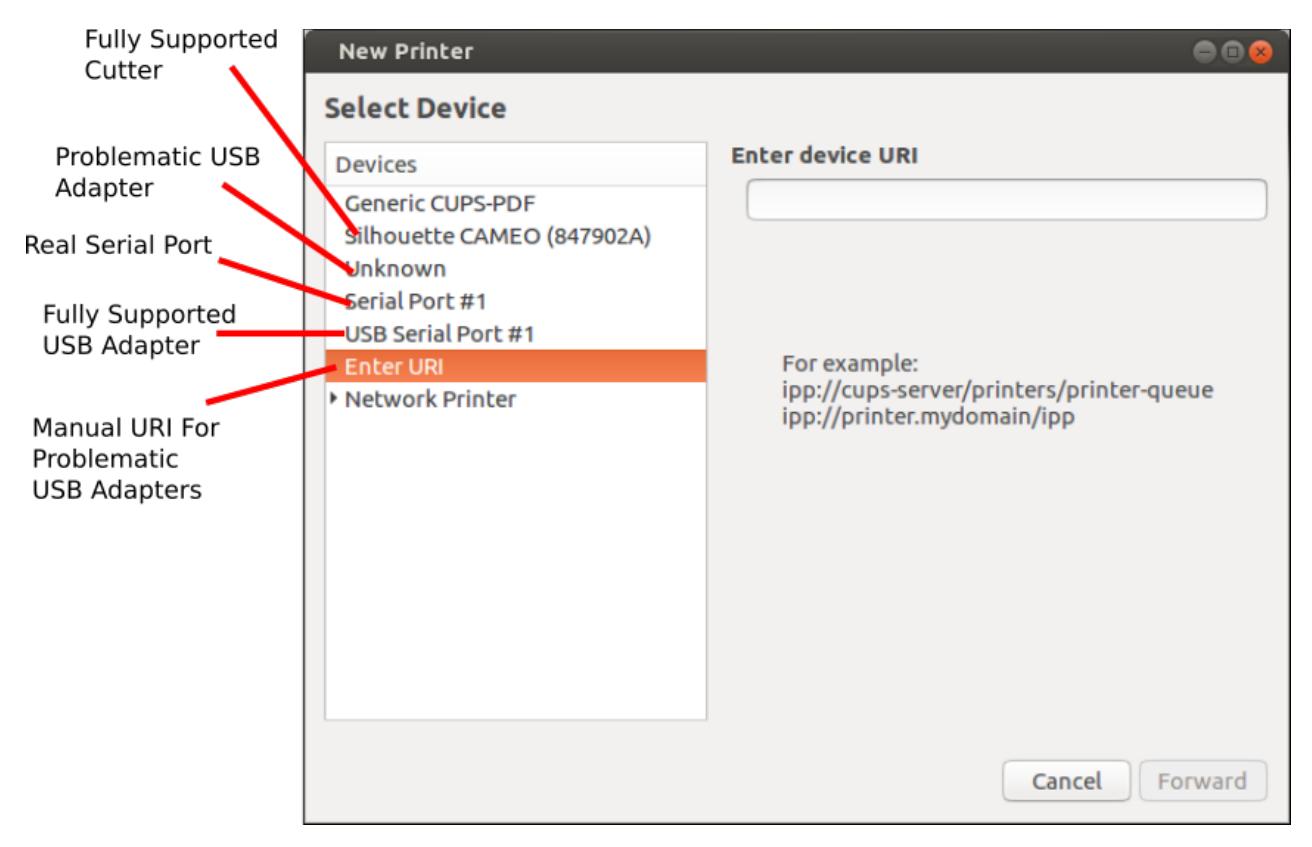

If your lucky your cutter will be fully supported by Linux as in the above example Silhouette Cameo. No persistent name is needed as it will always be available by whatever name you give your cutter at installation time.

The "Real" serial/parallel port is also always static so no persistent name is needed.

Fully supported USB adapter can change port numbers if multiple adapters are used or frequent replugging/re-powering occurs. A persistent name would solve this.

The unsupported problematic USB adapter is the biggest problem! Sometimes changing to a different brand adapter solves this (unless it's built into the cutter). In this case manually entering a URI for the device port such as "serial:/dev/ttyUSB0" or "parallel:/dev/usb/lp0" will work but the port can change easily so a persistent name is recommended as stated under "USB Troubles" on previous page.

## **If your using a desktop pc I strongly recommend a pci or pci-e serial/parallel expansion card found on Ebay over a USB>Serial adapter. (look for Linux support in it's Ebay description)**

**Tux Cutter/Smoothie should NOT be installed as a cups printer and has it's own installation procedure button in the settings panel.**